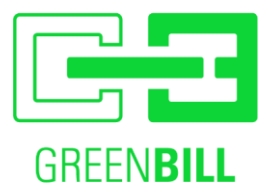

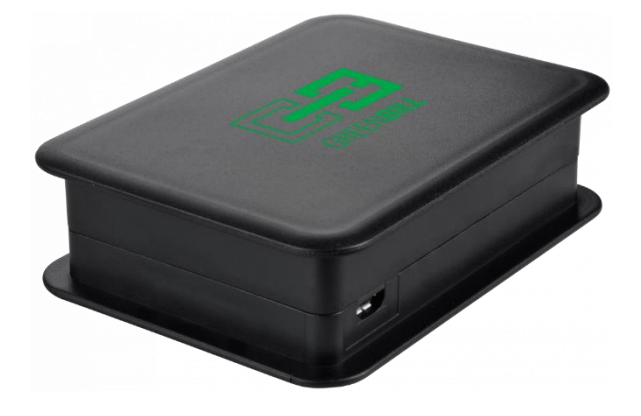

# Installationsanleitung GreenBill-Box

ab Firmwareversion 5.0

#### <span id="page-0-0"></span>**Inhaltsverzeichnis**  $\mathbf{1}$

<span id="page-0-1"></span>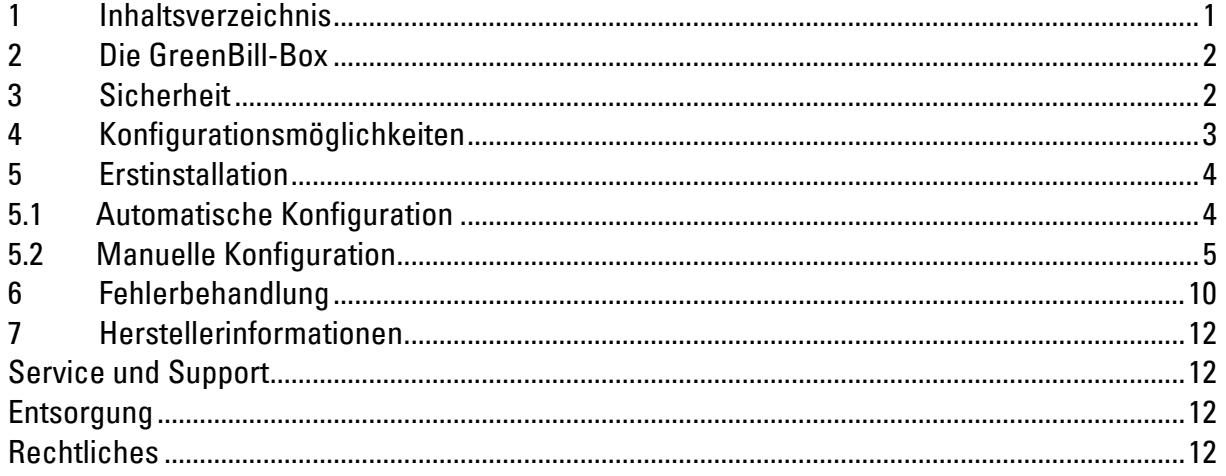

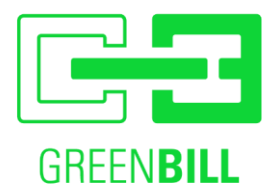

### **2 Die GreenBill-Box**

Im folgenden nur "Box" genannt:

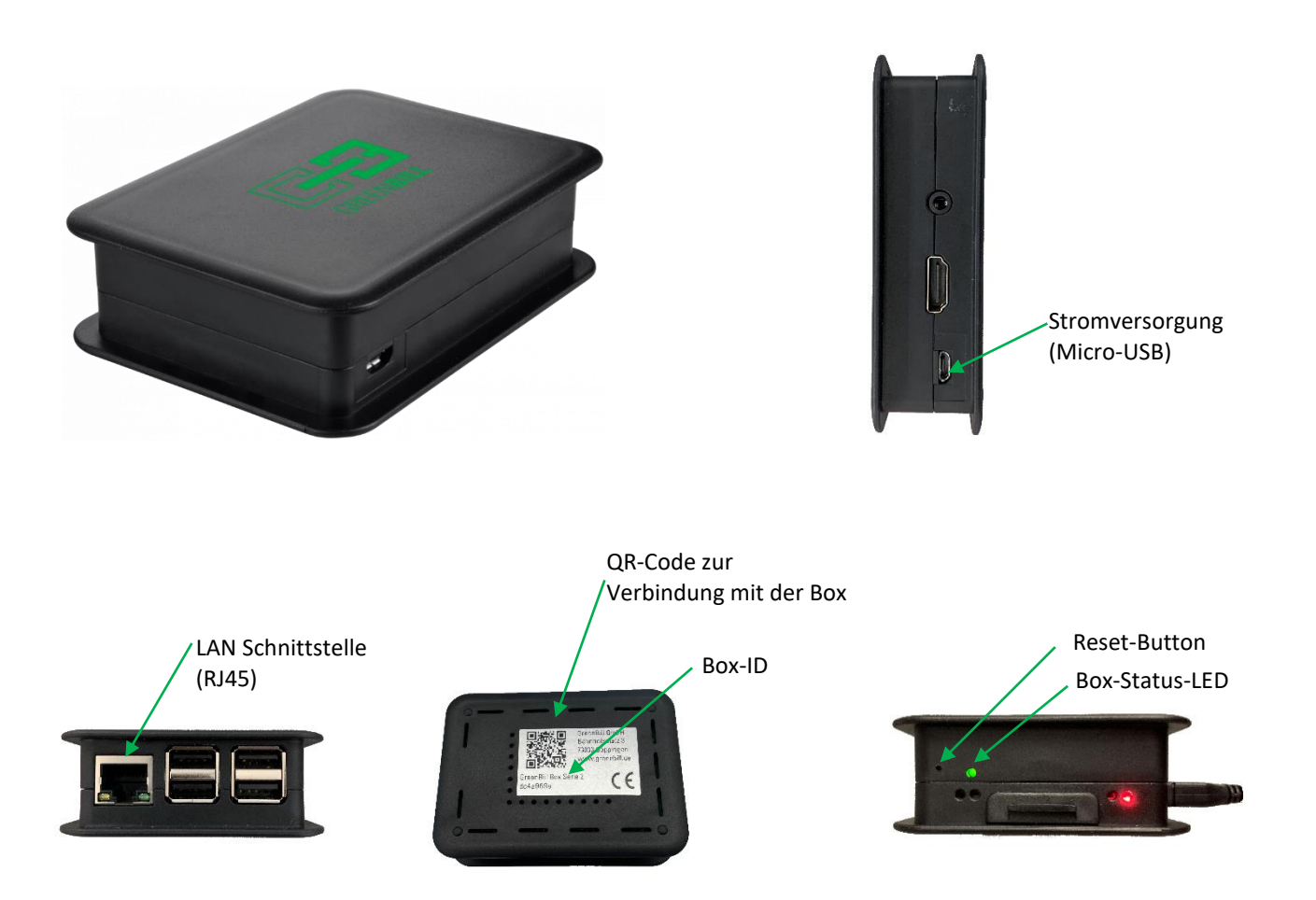

# <span id="page-1-0"></span>**3 Sicherheit**

- Betreiben Sie die GreenBill-Box an einem trockenen und staubfreien Ort ohne direkte Sonneneinstrahlung und sorgen Sie für ausreichende Belüftung.
- Die GreenBill-Box ist für die Verwendung in Gebäuden vorgesehen. Es dürfen keine Flüssigkeiten in das Innere eindringen.
- Öffnen Sie die GreenBill-Box nicht. Durch Öffnen und/oder unsachgemäße Reparaturen können Sie sich in Gefahr bringen.
- Trennen Sie die GreenBill-Box vor der Reinigung vom Stromnetz.
- Verwenden Sie für die Reinigung ein feuchtes Tuch

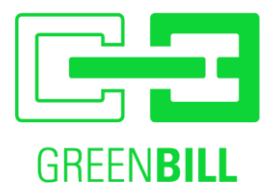

### <span id="page-2-0"></span>**4 Konfigurationsmöglichkeiten**

Es stehen vier Schnittstellen zur Verfügung, über die die Box angesprochen werden kann. Darüber hinaus kann die Box einen existierenden Thermodrucker ansprechen, um bei Bedarf das Ausdrucken eines Beleges zu ermöglichen oder das Öffnen der an den Thermodrucker angeschlossenen Kassenschublade.

- I. Internet Verbindung
- a) Ethernet
- b) Wlan
- c) Mobilfunk
- II. Schnittstelle zum Kassen-PC
	- a) Ethernet
	- b) Wlan
	- c) USB (Nur bei "Green Bill Box P4")
	- d) Seriell
- III. Schnittstelle zum Thermodrucker
	- a) Ethernet
	- b) Wlan
	- c) USB
	- d) Seriell

#### **Information zu USB:**

Die Funktion "Schnittstelle zur Kasse via USB" dient dazu einen bestehenden USB-Drucker durch die Box ersetzen zu können, ohne Änderungen an dem Kassen-PC vornehmen zu müssen. Um dies zu ermöglichen, muss der bestehende USB-Drucker via USB an die Box angeschlossen werden.

#### **Zur Einrichtung der Box via USB:**

Bei der erstmaligen Inbetriebnahme, schließen Sie zunächst den USB-Drucker an die Box an und verbinden Sie kein LAN-Kabel. Dann können Sie die Box mit dem PC-Verbinden und mit Schritt 5.2 fortfahren.

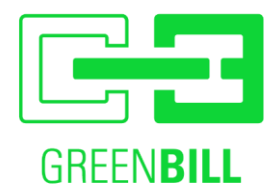

# <span id="page-3-0"></span>**5 Erstinstallation**

### <span id="page-3-1"></span>**5.1 Automatische Konfiguration**

Für den Betrieb der Box via Ethernet. (Der Papierdrucker kann auch via USB oder Seriell angeschlossen werden)

Zur automatischen Konfiguration die Box mit dem Netzwerk verbinden und mit Strom versorgen. Sobald die LED dauerhaft leuchtet ist sie einsatzbereit. Dies kann 1-2 Minuten dauern.

Die IP-Adresse der Box können Sie nun auf Ihrer GreenBill Kundenseite sehen.

OrderBird-Kunden können einfach in der App nach dem Drucker suchen und bekommen dort die GreenBill-Box angezeigt.

Auf der GreenBill Kundenseite kann die Schnittstelle zum Papierdrucker eingestellt werden.

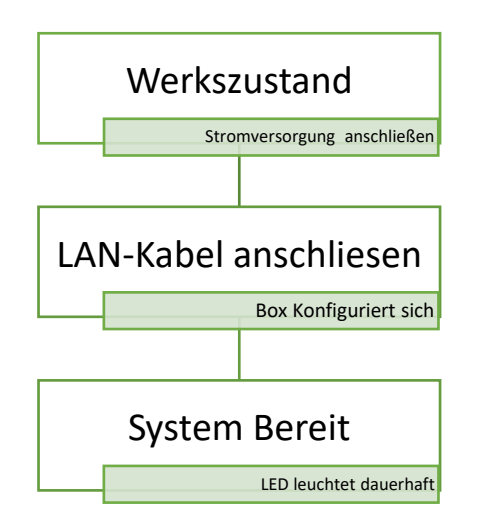

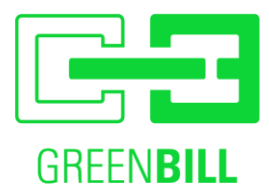

#### <span id="page-4-0"></span>**5.2 Manuelle Konfiguration**

WICHTIG: verbinden Sie die Box erst nach Abschluss der Konfiguration mit einem LAN-Kabel!

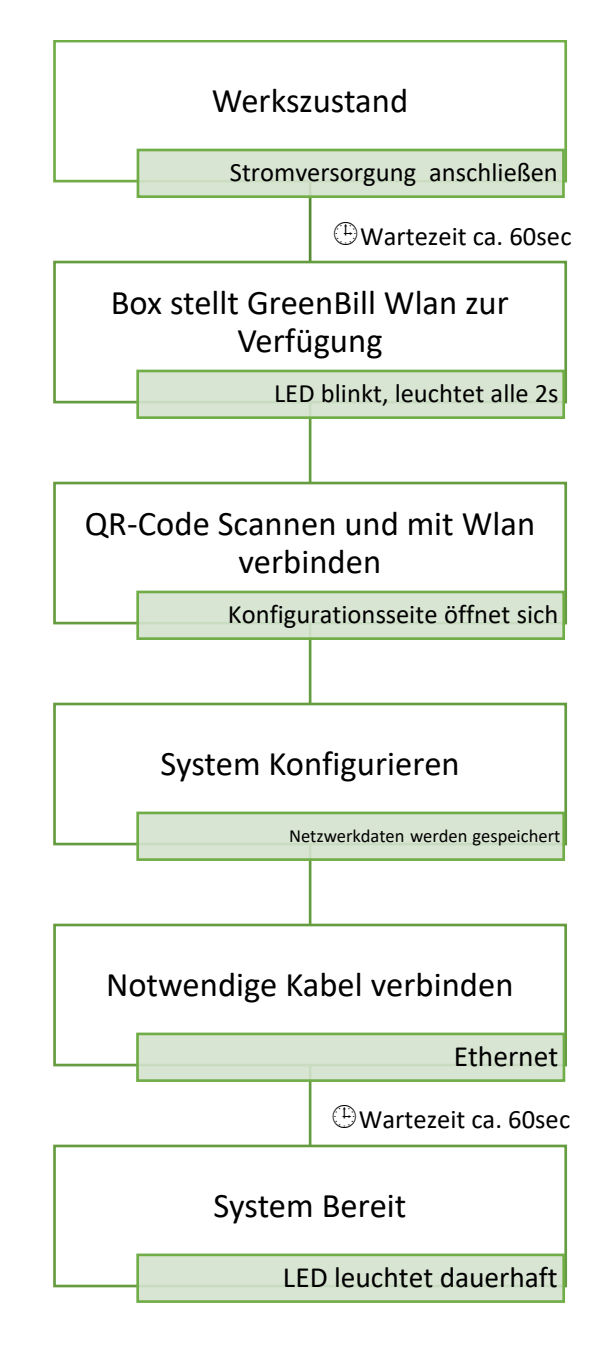

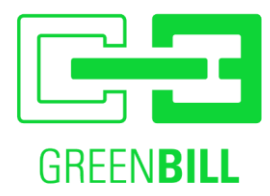

### Die Abbildungen können je nach Browser und Smartphone abweichend sein.

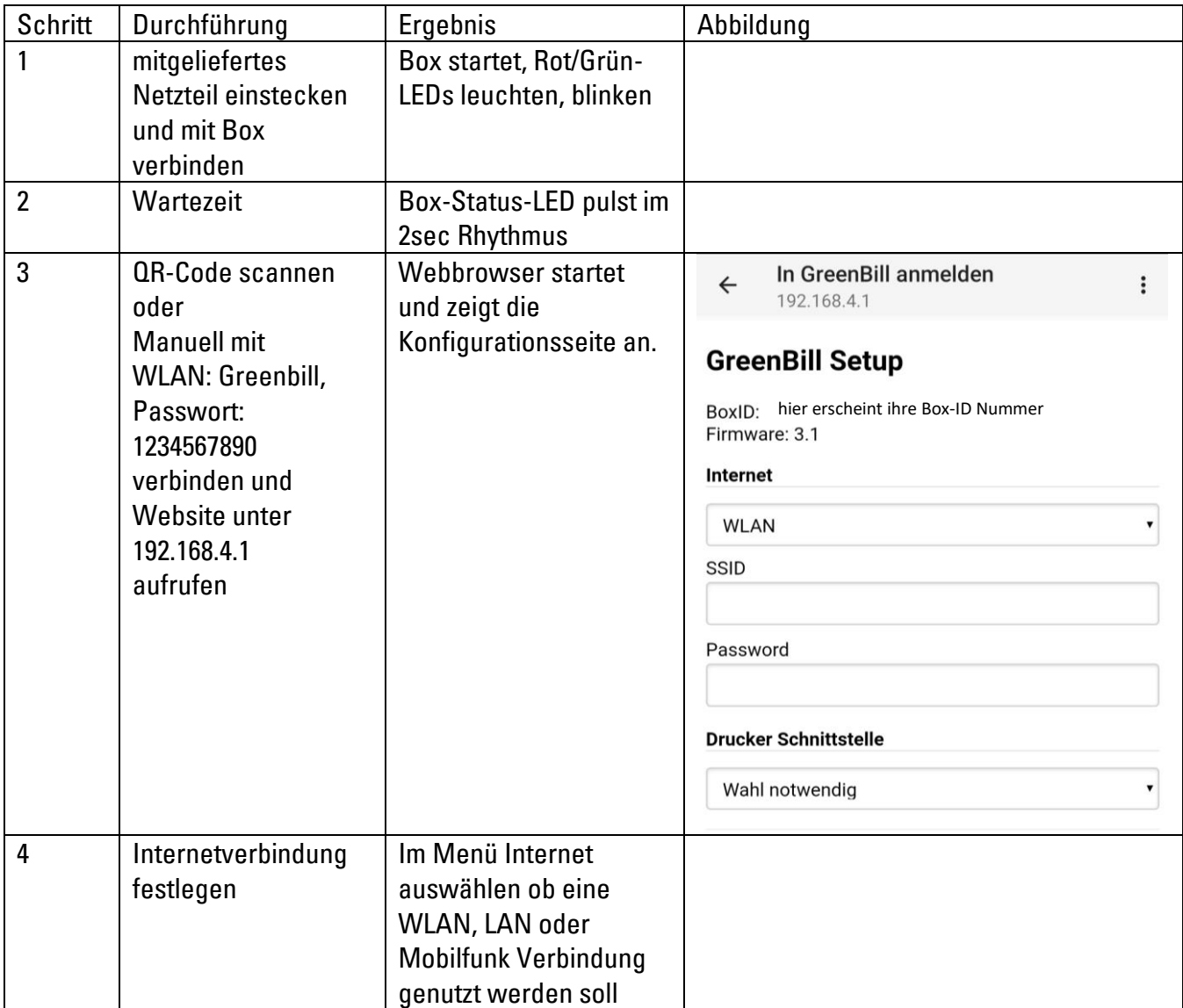

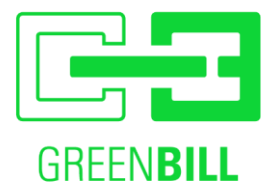

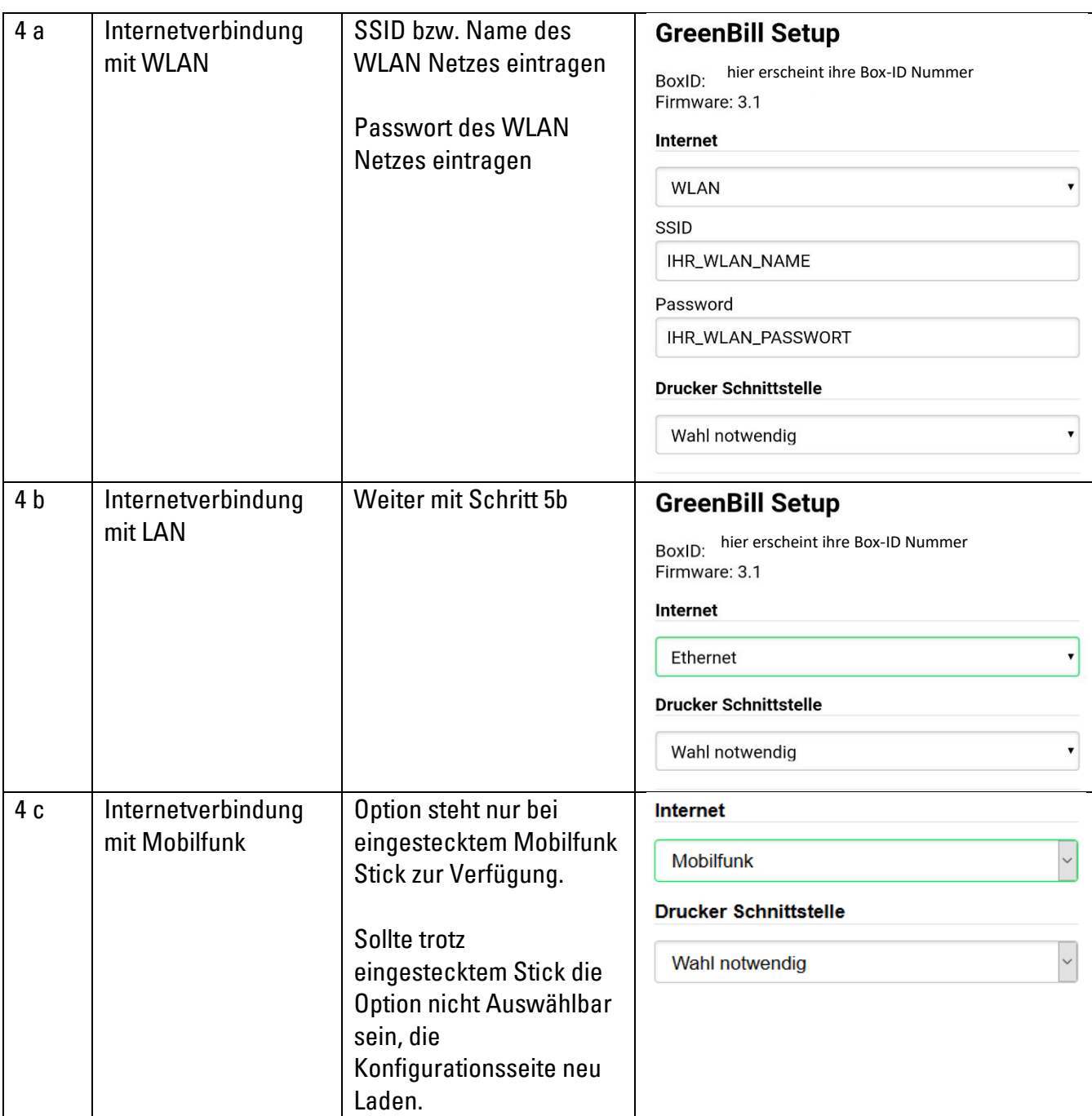

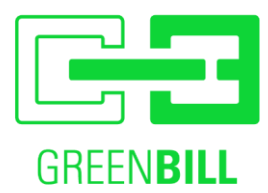

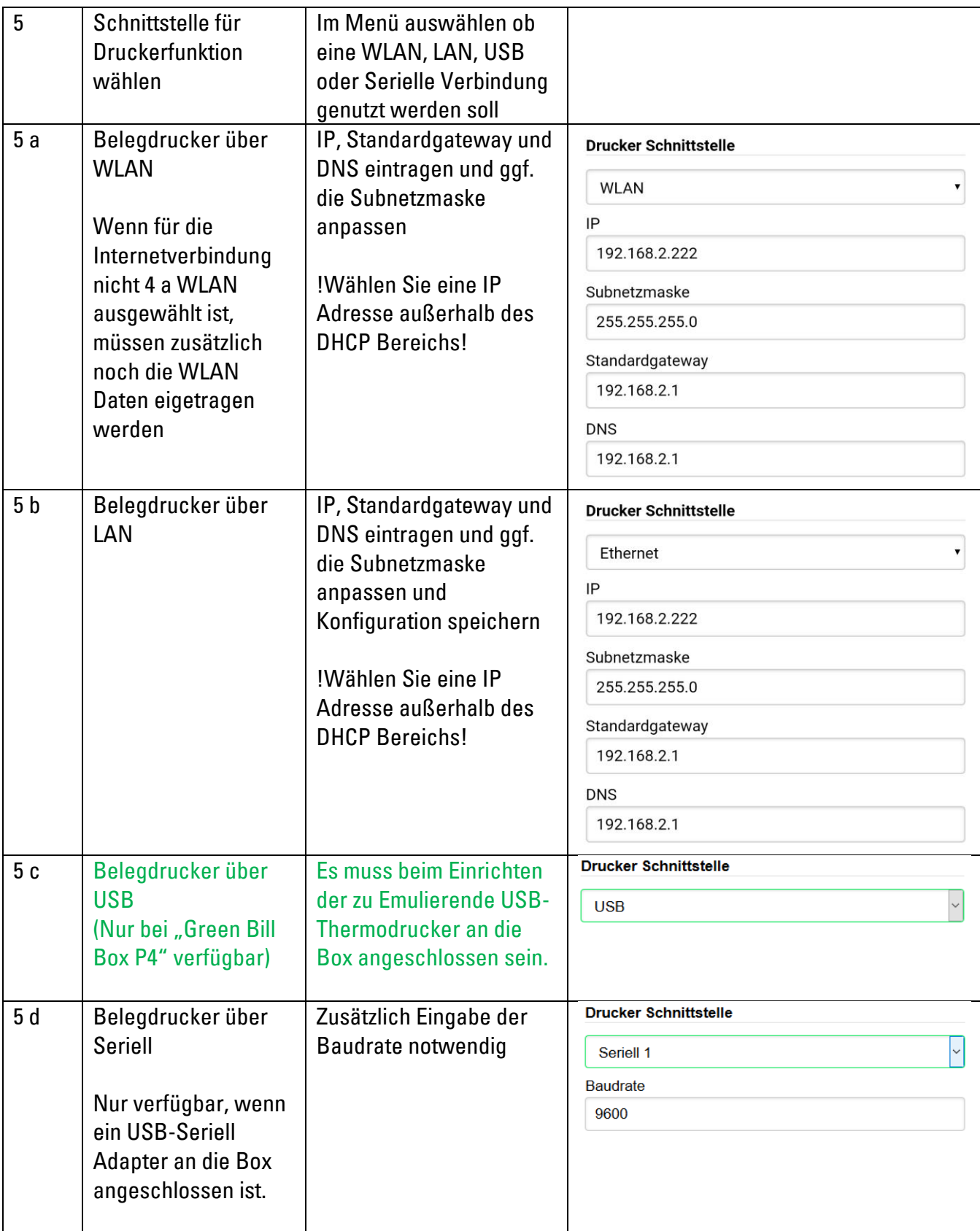

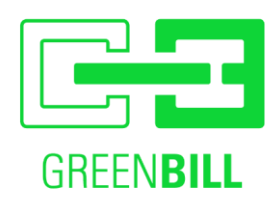

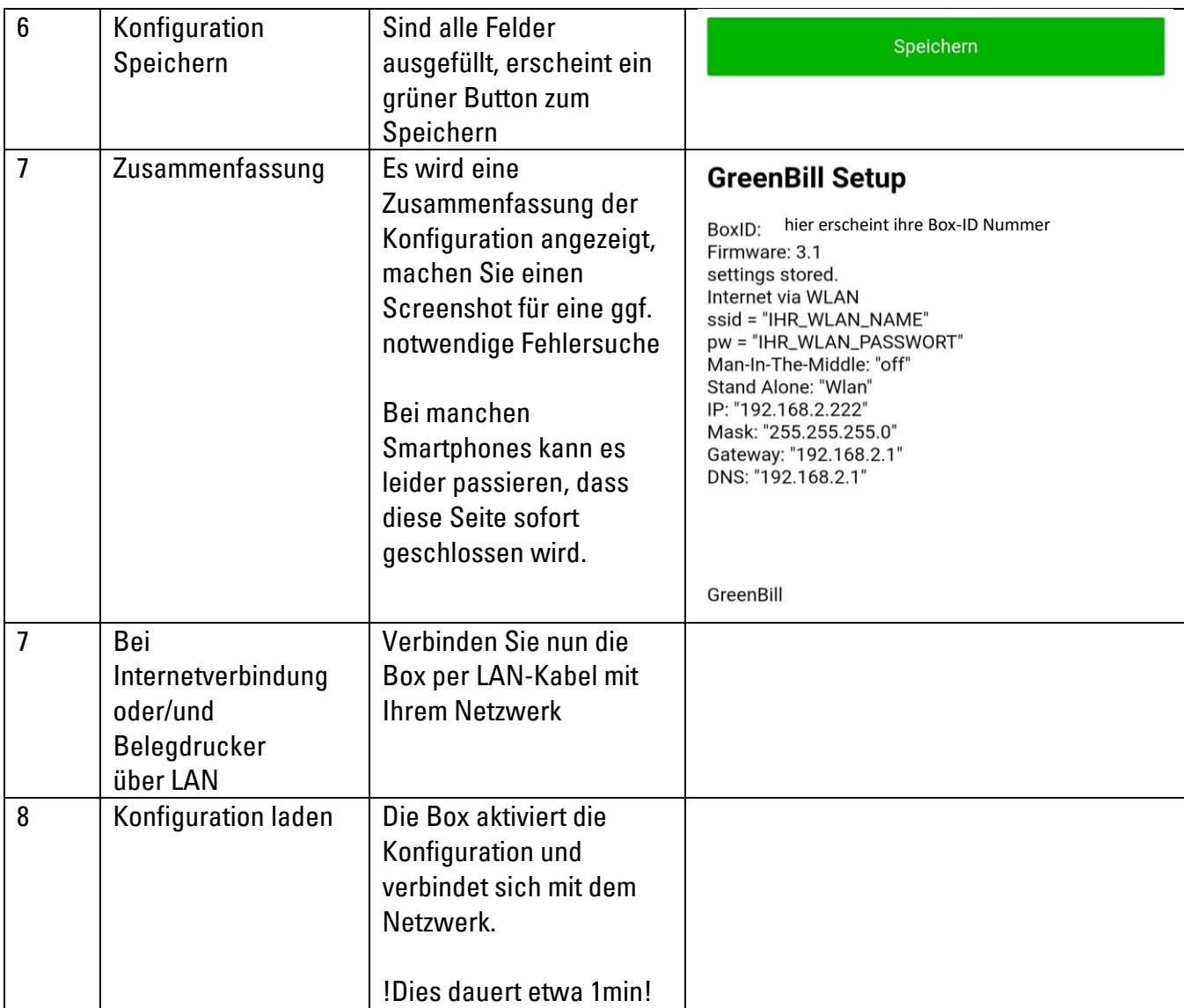

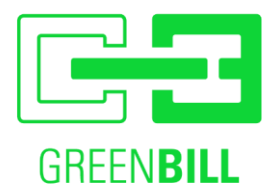

# <span id="page-9-0"></span>**6 Fehlerbehandlung**

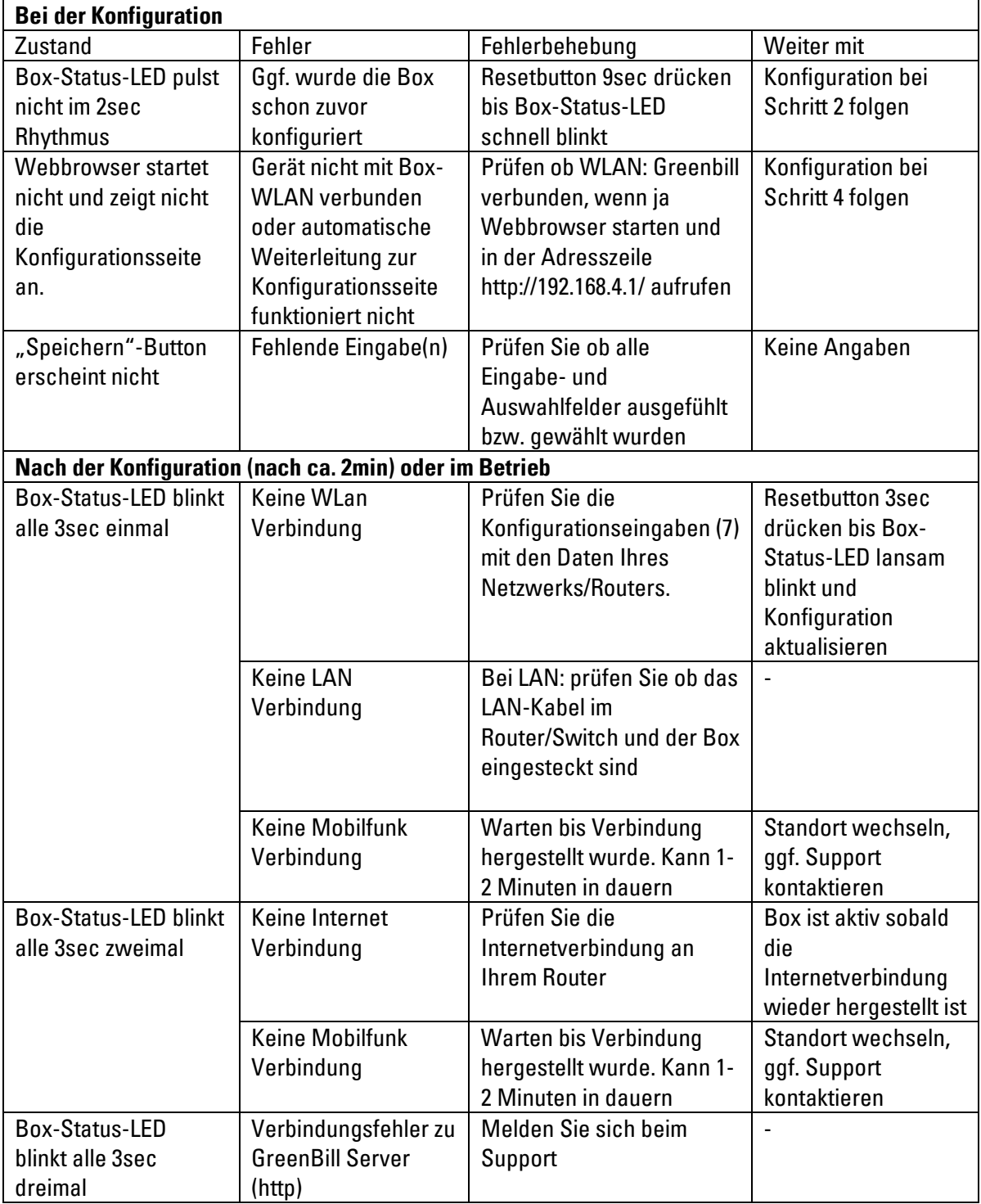

Hinweis: Um einen Reset durchzuführen, drücken sie mit einer Büroklammer (o.Ä.) den Reset-Button neben der LED (siehe Kap 1).

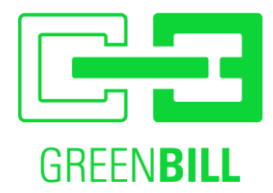

- Nach 3s beginnt die LED kontinuierlich, langsam zu blinken. Nun den Taster loslassen Die Box führt nun einen Reset durch und befindet sich dann wieder im Access Point Modus, wobei Ihre eingegebenen Daten erhalten bleiben.
- Nach 9s beginnt die LED schnell zu blinken. Nun den Taster loslassen Die Box wird in Werkszustand zurückgesetzt und befindet sich dann wieder im Access Point Modus, wobei Ihre eingegebenen Daten nicht erhalten bleiben.

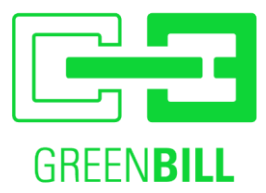

### <span id="page-11-0"></span>**7 Herstellerinformationen**

Hersteller: GreenBill GmbH Bahnhofsplatz 3 73033 Göppingen

### <span id="page-11-1"></span>**Service und Support**

07161/304 807 0 info@greenbill.de

### <span id="page-11-2"></span>**Entsorgung**

Die GreenBill Box entspricht den relevanten Bestimmungen der RoHS-Richtlinie für die europäische Union. Wie alle anderen Elektro- und Elektronikprodukte (EEE) auch, darf die GreenBill Box nicht als Hausmüll entsorgt werden. In anderen Gesetzgebungen können alternative Regelungen gültig sein.

### <span id="page-11-3"></span>**Rechtliches**

CE-Konformitätserklärung

• Hiermit erklärt GreenBill, dass sich das Gerät in Übereinstimmung mit den grundlegenden Anforderungen und den anderen relevanten Vorschriften der Richtlinien 2014/53/EU, 2009/125/EG sowie 2011/65/EU befindet.

Funkfrequenzen und Sendeleistung

• WLAN 2,4 GHz: Bereich 2,4 GHz – 2,483 GHz, maximal 100 mW